# 平台使用常见问题技术指南

## 1: 培训回看地址在哪?

访问网址

[http://www.livedu.com.cn/ispace4.0/moocxsxx/watchRecord?id=9E34C80697](http://www.livedu.com.cn/ispace4.0/moocxsxx/watchRecord?id=9E34C80697690432E050007F010021B6) [690432E050007F010021B6](http://www.livedu.com.cn/ispace4.0/moocxsxx/watchRecord?id=9E34C80697690432E050007F010021B6)

观看直播。

# 2: 如何下载 OBS 软件?

教师登录系统后点击课程后的直播按钮,在直播列表中获取 OBS 软件。

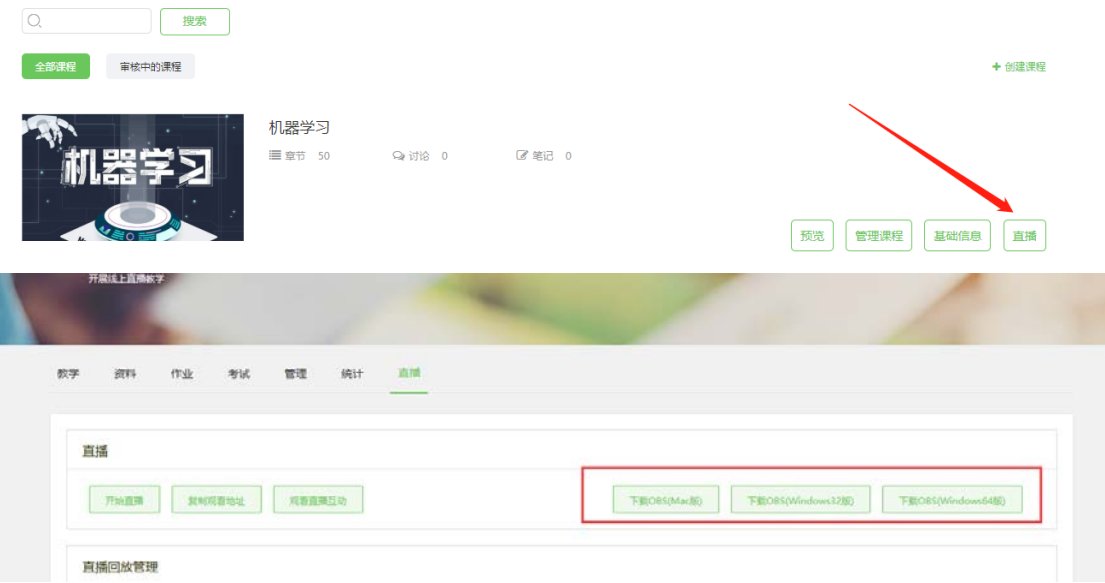

## 3: OBS 的设置

### 第一步:添加两个场景

点击+号创建,桌面、桌面+摄像头

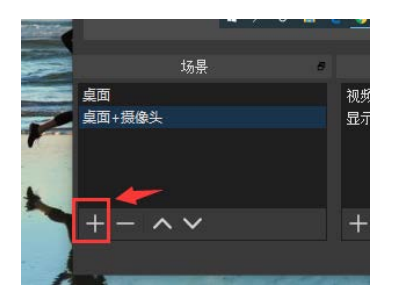

### 第二步: 场景桌面添加来源,显示器捕获(直播电脑桌面画面)

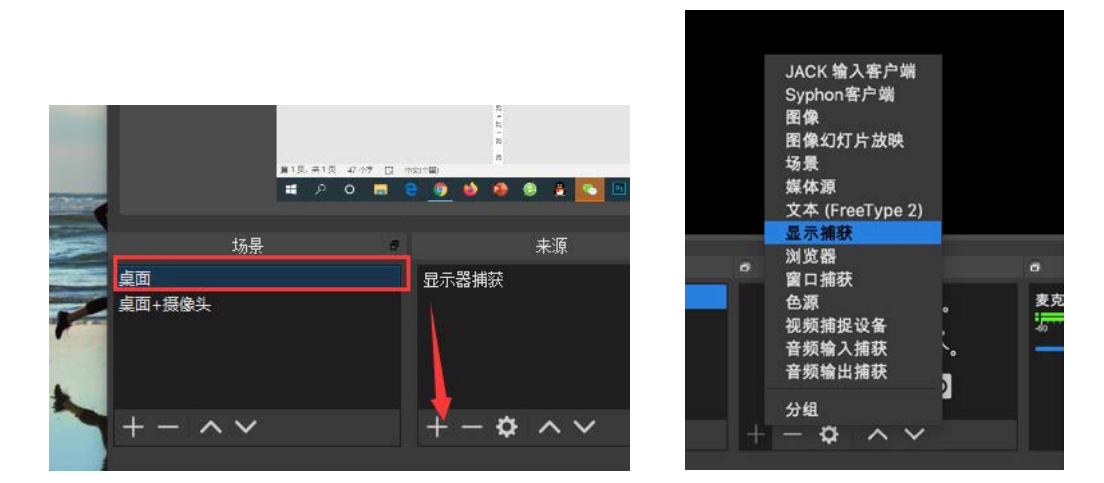

第三步: 场景 "桌面+摄像头" 添加来源, 显示器捕获和视频捕获设备

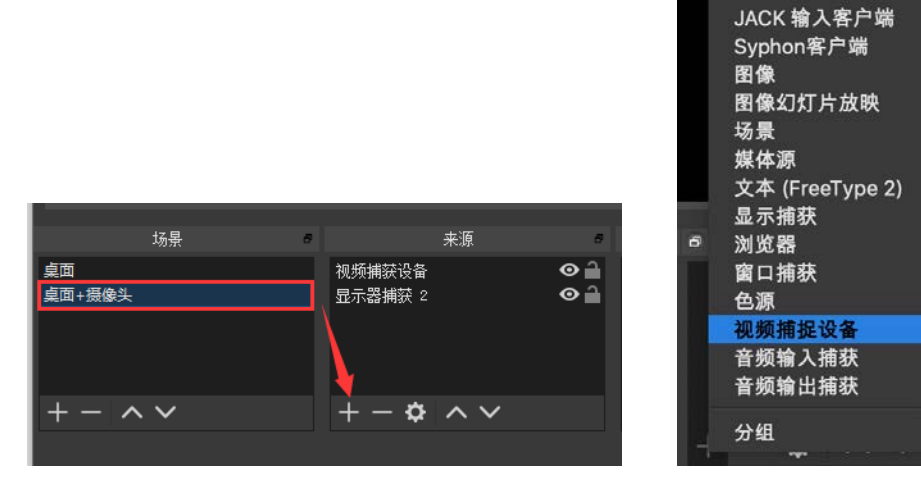

þ

选中"视频捕获设备"拖动摄像头画面到合适位置即可

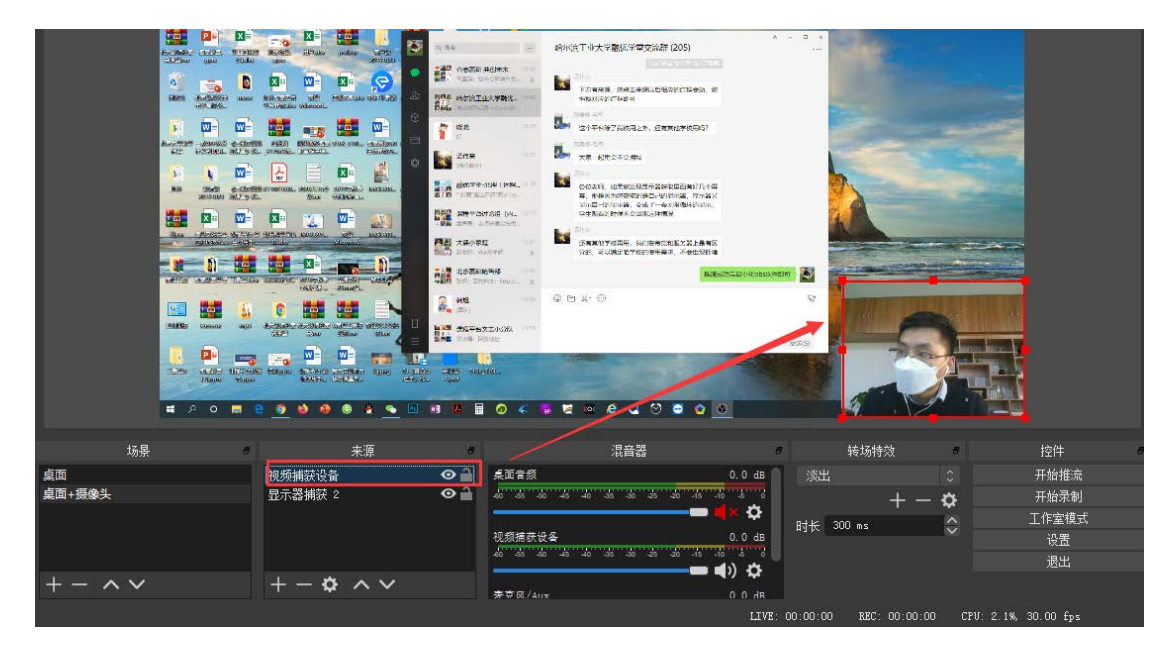

第四步:点击设置,选择"推流",服务选"自定义",服务器栏粘贴复制好的 直播推流地址

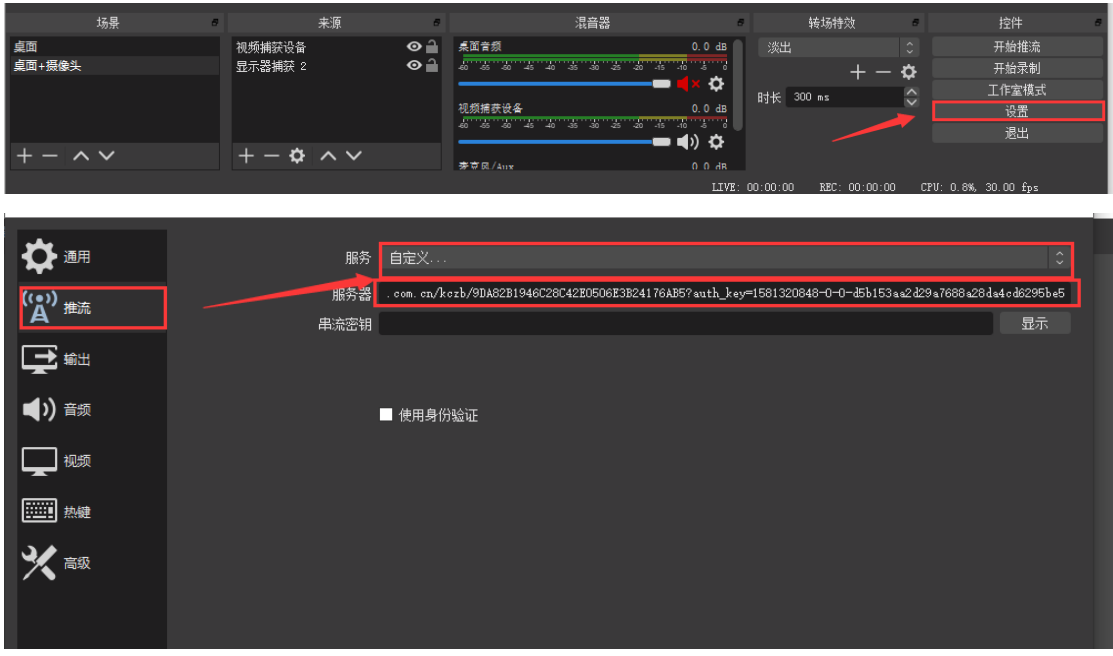

点击"视频"标签,设置输出分辨率为:1280\*720

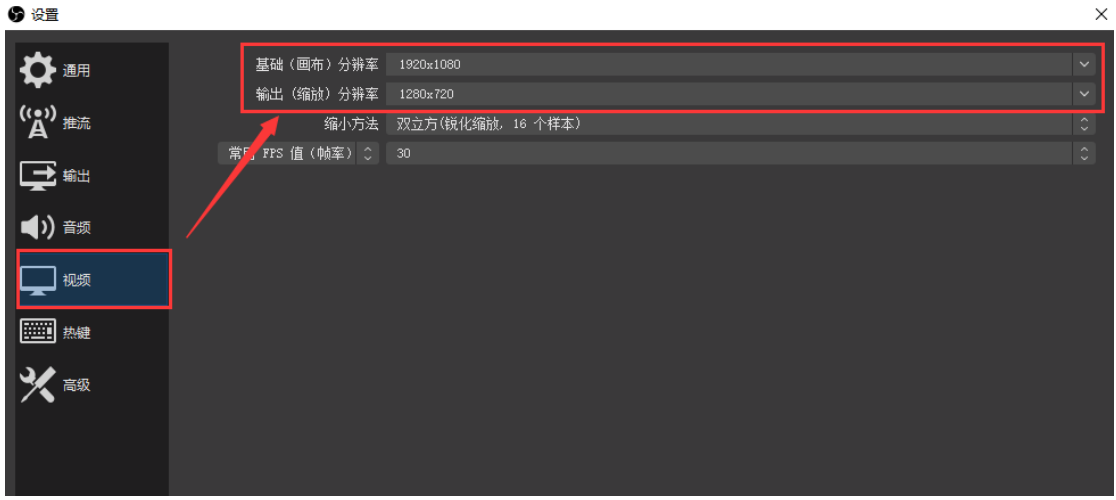

### 第五步: 设置完毕开始推流

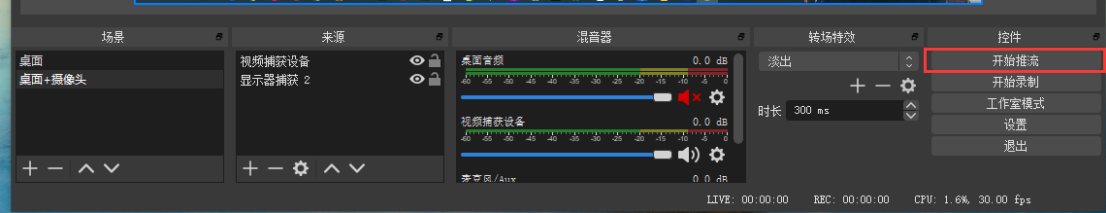

## 4: window10 直播获取屏幕黑屏怎么办?

#### 方法一:

首先关闭 OBS 软件,然后点击左下角"开始" — "设置" — "系统" — "显 示" — "图形设置",点击"浏览",找到 OBS 的安装目录, 选择 obs.exe 运行程 序,点击添加。然后点击"选项",选择"节能"模式。

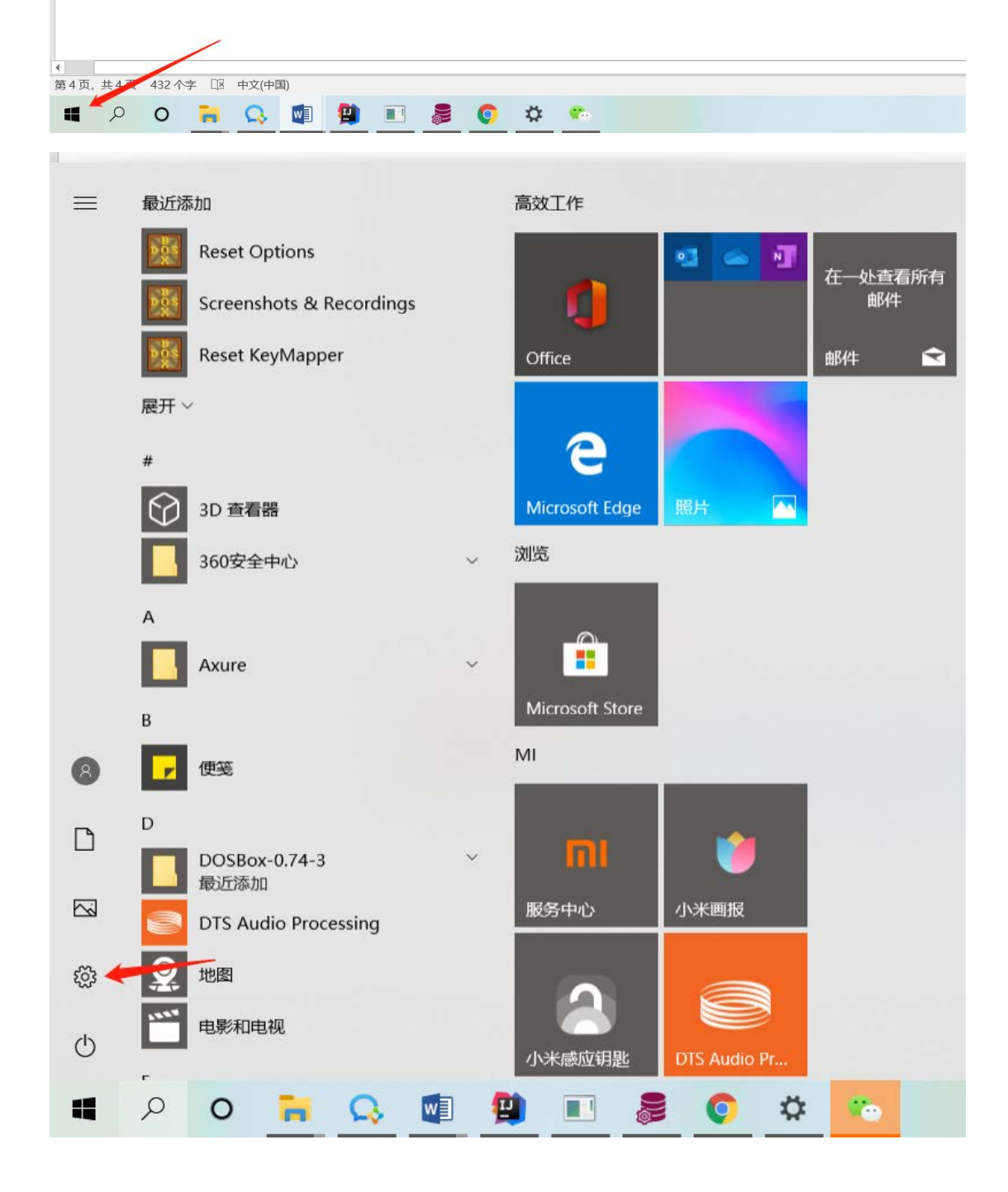

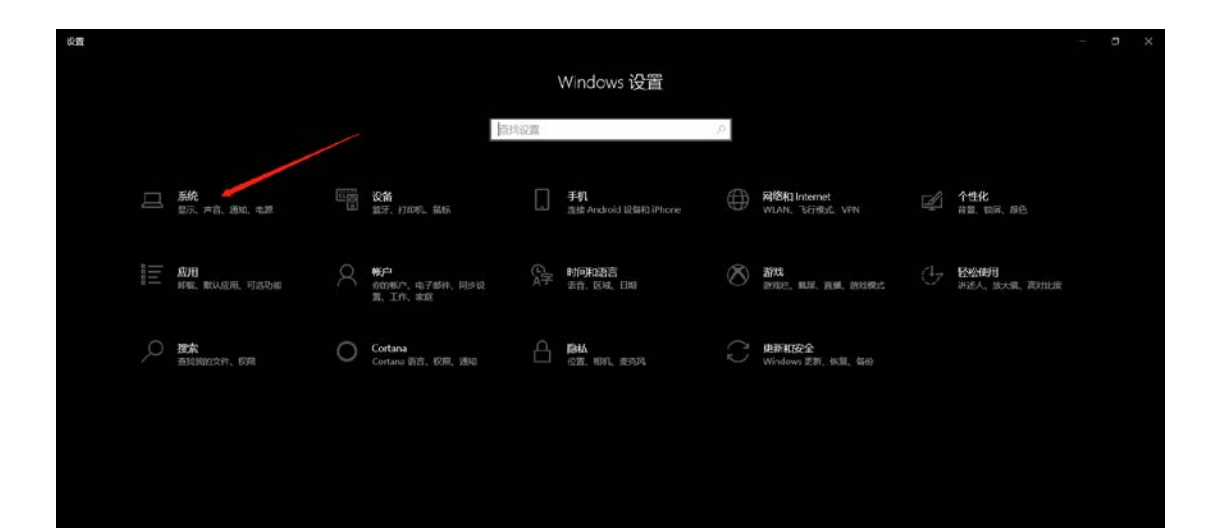

日中小田さん

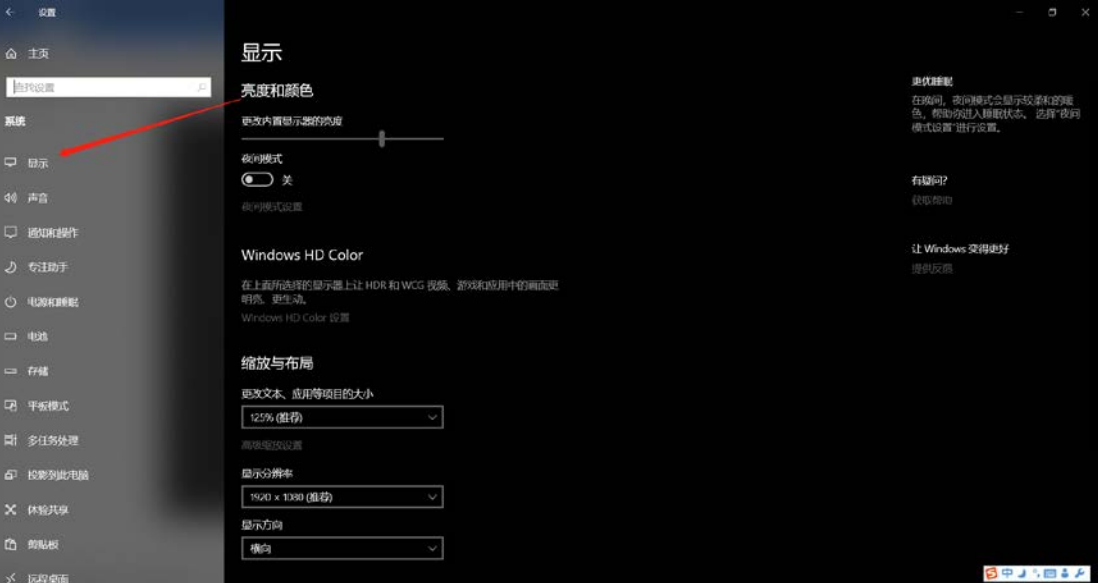

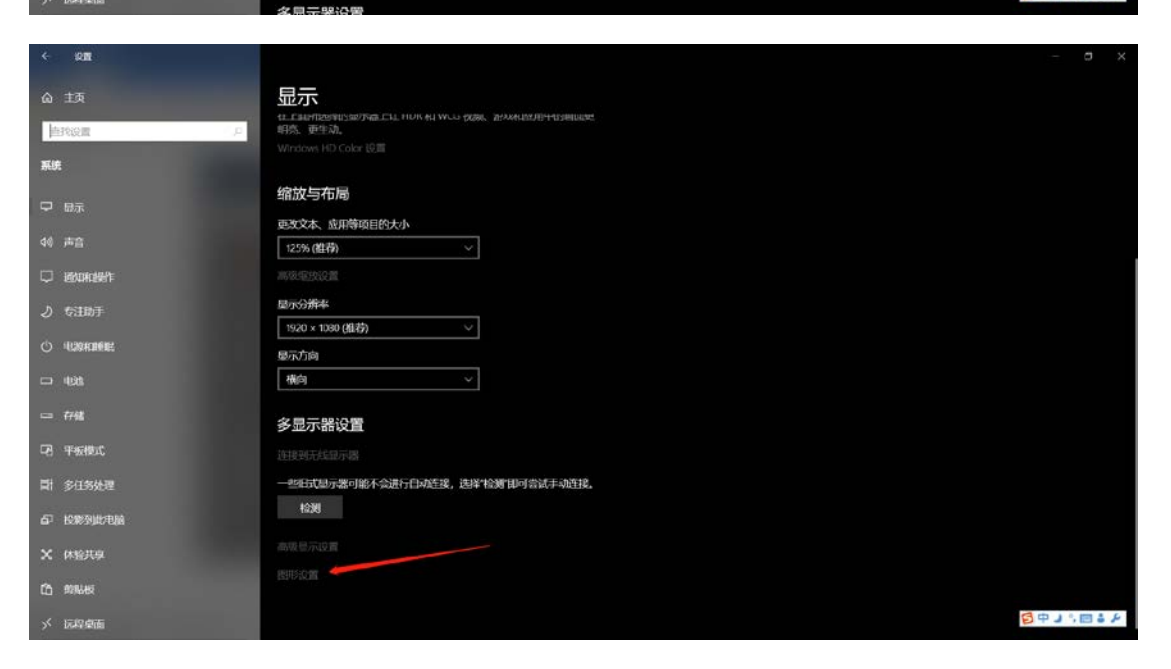

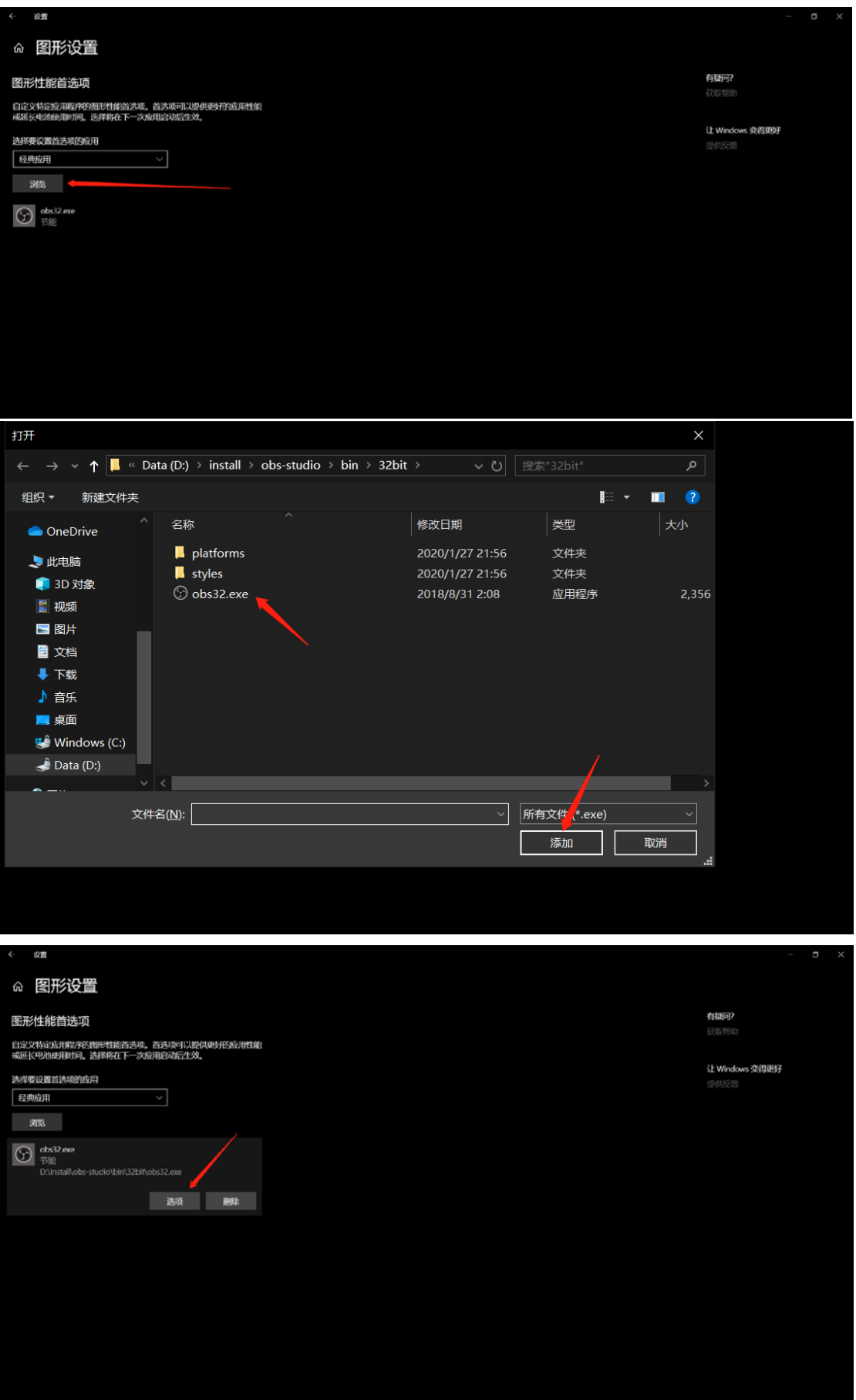

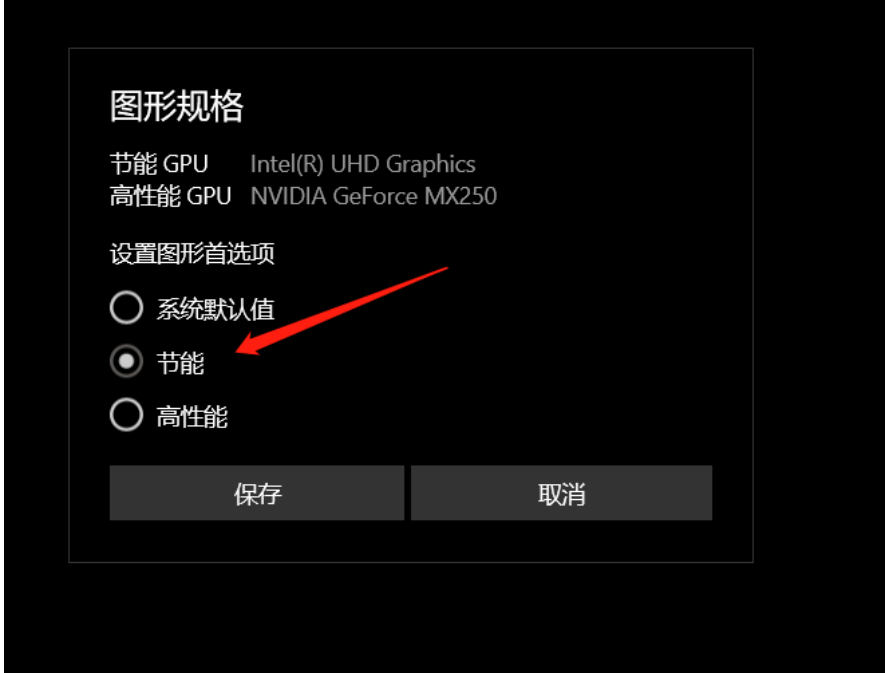

#### 方法二:

选择 我的电脑 右键属性,选择 设备管理器,界面拉到底下有一个显示适 配器,里面里面有一个是集成显卡,一个是独立显卡。你禁用独立显卡就好了。 直播完毕后再用独立显卡。

方法三:

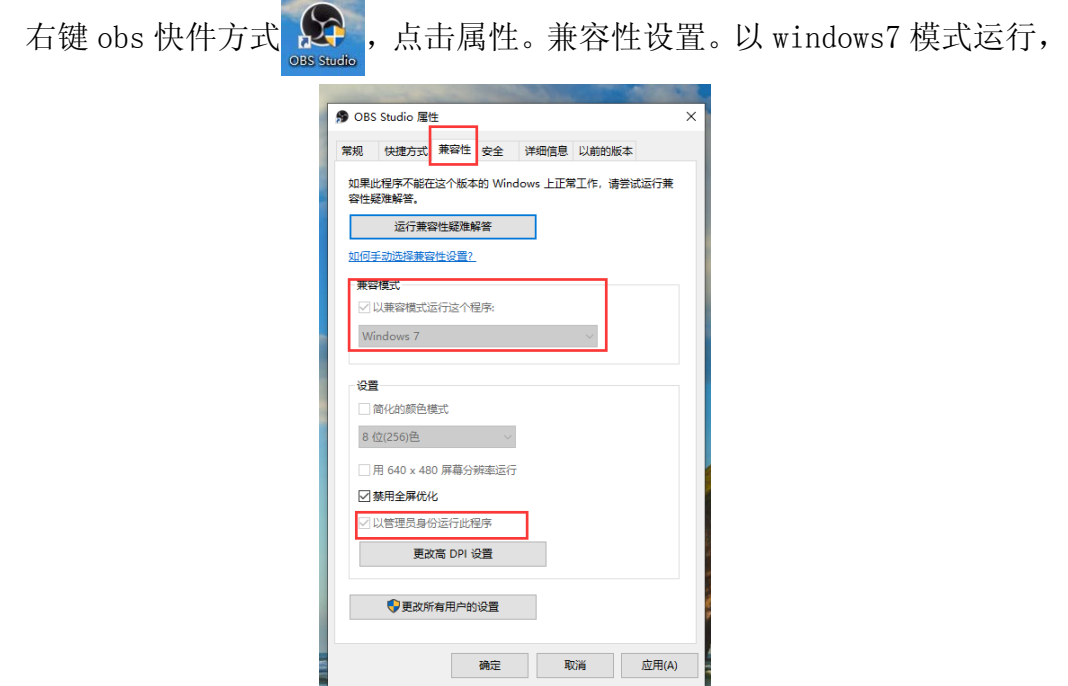

如果不能设置,点击更改所有用户设置

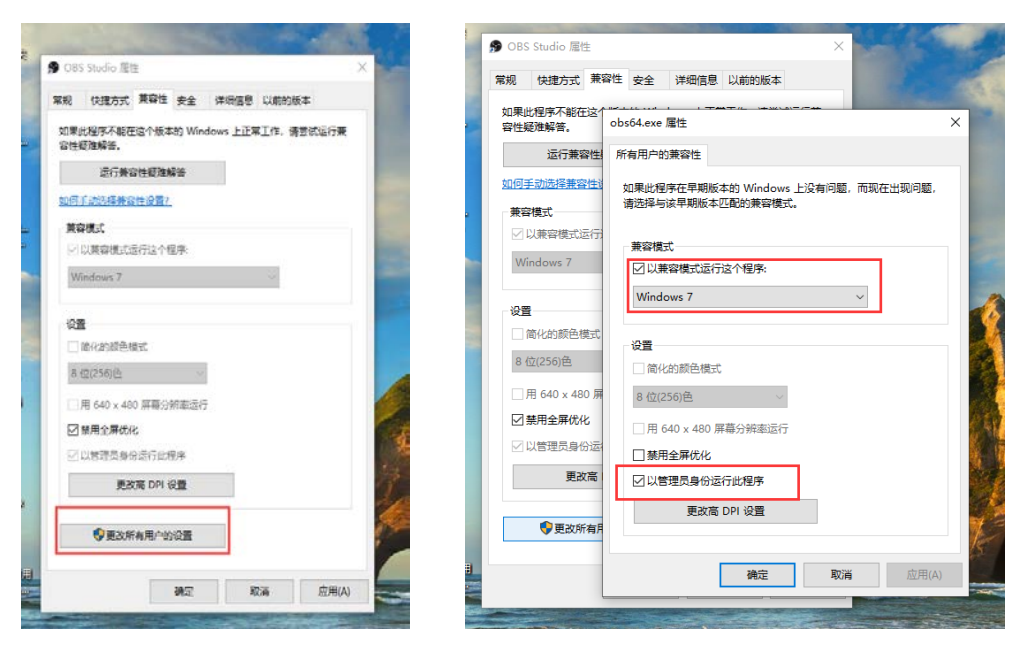